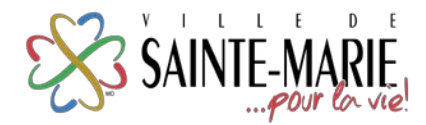

## **TENNIS LIBRE – RÉSERVATION EN LIGNE**

1. Visitez le **sainte-marie.ca**. Sous l'onglet **« Loisirs & Culture »**, choisissez **« Inscription »**.

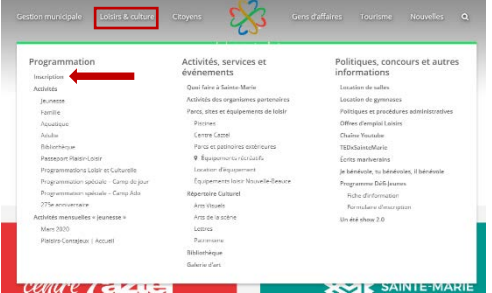

- 2. Cliquez sur **« Se connecter »** pour vous connecter à votre dossier OU pour créer un compte. *Note : C'est le même dossier que vous utilisez pour les inscriptions de la programmation « Plaisir-Loisir! » du SLCVC de la Ville de Sainte-Marie.*
- 3. Cliquez sur **« Horaire/Location de plateaux »**.

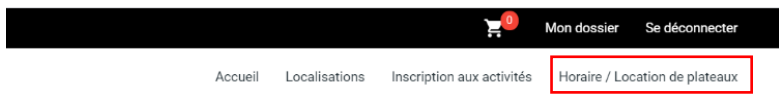

4. Choisissez une installation dans le menu déroulant, puis cliquez sur **« Réserver »**. *Note : Les installations identifiées « Membre la balle d'or » sont accessibles à la réservation uniquement par les membres inscrits.*

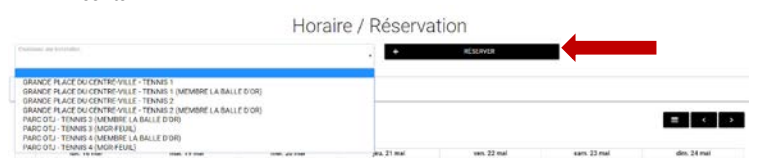

5. Choisissez la date de la réservation, l'heure, puis cliquez sur **« Réserver »**.

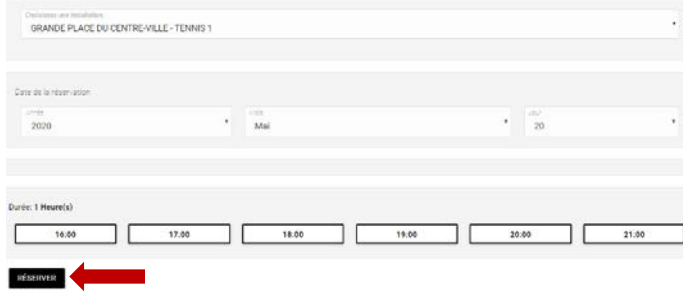

6. Rendez-vous dans votre panier.

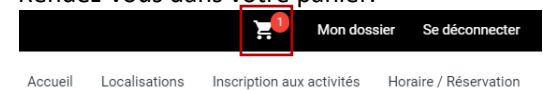

7. Prenez connaissance de votre réservation dans la section de gauche, puis cliquez sur **« Confirmer »** dans la section de droite. Dans la page suivante, cochez la case sous **« Accepter les modalités de paiement** », puis cliquez sur **« Confirmer »**.

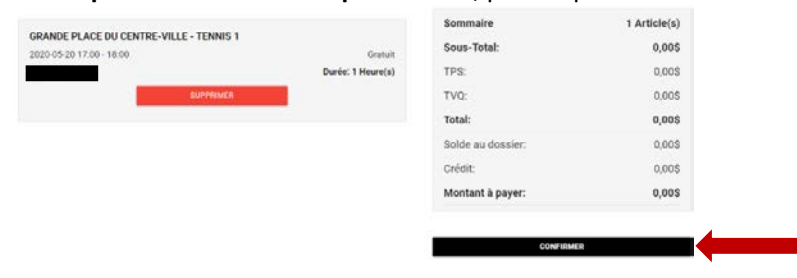